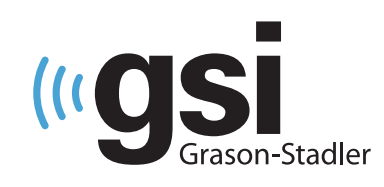

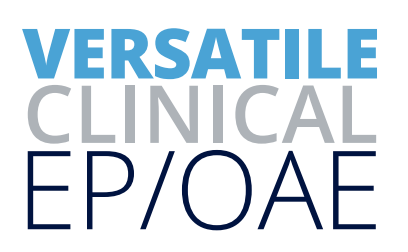

# AUDERA PRO **DPOAE QUICK GUIDE**

The operating manual contains information pertinent to the use of the GSI Audera Pro, including safety information, as well as maintenance and cleaning recommendations. Read the manual in its entirety prior to use of the Audera Pro on a patient.

#### **TESTING ENVIRONMENT**

It is important that the test environment be conducive to collecting good quality test data free from excessive noise. The GSI Audera Pro should be used in a suitable acoustically quiet testing environment such as a sound booth or quiet room. To minimize noise during OAE testing, the patient should be quiet and remain calm during the duration of the test.

#### **PREPARE THE SOFTWARE**

- 1. From the opening window, click on the search patient icon to select an existing patient or click on click on the new patient icon to create a new patient file and enter First Name and Last Name (required). Click OK.
- 2. Select the DPOAE icon to launch the program.
- 3. Select the Settings icon to load the desired protocol or proceed with DPOAE testing using the default DPOAE protocol settings.

## **PREPARE THE PATIENT**

- 1. Perform an otoscopic examination to make sure the ear canal is clear of debris.
- 2. Select the appropriate ear tip for the patient's ear canal, gently pull up and back on the pinna to fully open the ear canal and insert the probe tip.
- 3. Instruct the patient to remain quiet and still during the test.

#### **PERFORM THE DPOAE**

- 1. Select the test ear from the top toolbar to begin data collection.
- 2. Probe fit is performed followed by the in-ear correction and a recording of the noise from the ear canal. Vertical line pairs are temporarily shown while in-ear correction is being performed.
- 3. Observe the DP graph. The current test frequency has the filled in symbol (red triangle-right ear; blue square-left ear). The Spectrum, Level, and DP Data information is specific to the test frequency.
- 4. Select Display Options to add additional information to the page such as normative data or historical responses.
- 5. When the test is complete, observe the Pass or Refer result in the upper right corner of the screen.
- 6. Once test is completed, repeat test in other ear.

**Overall: PASS** Acquired: 16 of 16<br>Rejected: 0

**PASS DP REFER DP**

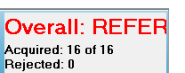

**PATIENT PATIENT**  $\sqrt{2}$ **DPOAE SETTINGS ICON ICON PROBE TIP SELECT TEST EAR Acquire DPOAE DPGram** Ear: Left

**SEARCH** 

**NEW**

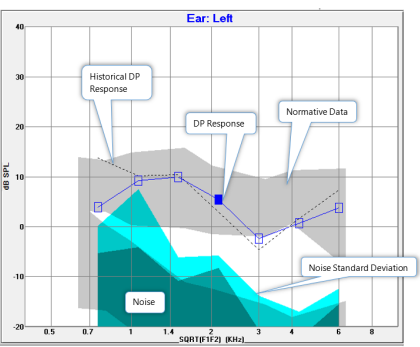

#### **REVIEW THE TEST RESULTS**

- 1. Select the Data Analysis icon from the tool bar to launch the DP analysis window.
- 2. Select the Right Ear Display icon to view the list of saved DPOAE results and select the desired tests to display for the Right ear.
- 4. Select the Left Ear Display icon to view the list of saved DPOAE results and select the desired tests to display for the Left ear.

#### *NOTE: A dashed line will appear if more than one test is selected.*

5. Select the Display Options icon to add additional information to the page such as normative data or historical responses.

### **PRINT THE REPORT**

1. Access Print options for the report by selecting the printer icon from the toolbar or going to Print, Print Data and select desired items to print.

*NOTE: Two per Row will print right and left ear results side by side. Select Passing Status to have Pass/Refer result appear in the report.*

- 2. Select Report to copy the DP results image if adding to different test modality report.
- 3. Click on Print to print the report.

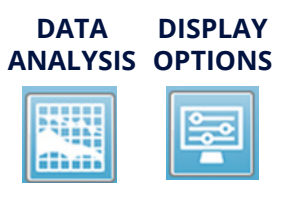

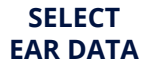

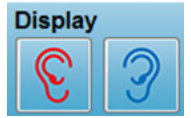

**PRINTER ICON**

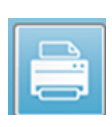

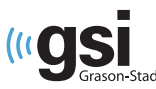

DESIGNED SMART. BUILT STRONG.

|<br>| stadler 800-700-2282 | www.grason-stadler.com